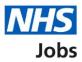

# How to apply for a job – Add your personal details in NHS Jobs user guide

This guide gives you instructions for how to add your personal details to your application in the NHS Jobs service.

To add your personal details, you'll need to:

- confirm your contact preference
- add your contact telephone number, if applicable

If you've previously applied for a role and saved your application information to your applicant profile, you can choose to use this saved information when completing an application.

If you save your application information, you can use it to apply for other roles and any previous information will be replaced.

# Contents

| How to apply for a job – Add your personal details in NHS Jobs user guide | 1 |
|---------------------------------------------------------------------------|---|
| Contact details                                                           | 3 |
| How do you want to be updated on the progress of your application?        | 4 |
| Contact number                                                            | 5 |
| Check and save your contact details                                       | 3 |
| Application task list                                                     | 7 |

### **Contact details**

This page gives you instructions for how to add your contact details.

**Important:** In this example, the **Contact details** status is '**NOT STARTED**' and your application is incomplete as you've completed 0 out of 9 sections.

To add your contact details, complete the following step:

**1.** Select the '<u>Contact details</u>' link.

| NHS                | Jobs                                 |                 |                           | <u>Sign out</u><br>English <sup> </sup> <u>Cymraeg</u> |
|--------------------|--------------------------------------|-----------------|---------------------------|--------------------------------------------------------|
| Search             | Your saved searches                  | Your saved jobs | Your profile              | Your applications                                      |
| BETA Your <u>f</u> | eedback will help us to improve the  | his service.    |                           |                                                        |
| NHS BSA<br>Team N  | Training<br><b>lanager applicati</b> | on              |                           |                                                        |
| Applicatio         | n incomplete                         |                 |                           |                                                        |
| You have co        | mpleted 0 of 9 sections.             |                 |                           |                                                        |
| Add your           | personal details                     |                 | Job detail                | s                                                      |
| 1 Contact deta     | ails                                 | NOT START       | Closing dat<br>30 May 202 |                                                        |

#### How do you want to be updated on the progress of your application?

This page gives you instructions to confirm how you want to be updated on the progress of your application.

Important: Emails are sent to you by NHS Jobs on behalf of the recruiting organisation.

To confirm how you want to be updated on the progress of your application, complete the following steps:

- 1. Select an answer:
  - <u>'Email</u>'
  - 'Email and text messages'
  - 'Email and phone'
  - 'Email, text messages and phone'
- **2.** Select the 'Continue' button.

|   | NHS Jobs                                                                        |                                                                                         |                         |                |                   |                   |  |
|---|---------------------------------------------------------------------------------|-----------------------------------------------------------------------------------------|-------------------------|----------------|-------------------|-------------------|--|
|   | Search                                                                          | Your saved searches                                                                     | s Your saved jo         | bs             | Your profile      | Your applications |  |
|   | BETA Your fe                                                                    | <u>edback</u> will help us to imp                                                       | rove this service.      |                |                   |                   |  |
| 1 | How do<br>progress<br>Select which y<br>Email<br>Email a<br>Email a<br>Email, t | s of your app<br>you'd prefer:<br>nd text messages<br>nd phone<br>text messages and pho |                         |                |                   |                   |  |
| 2 | Continue                                                                        |                                                                                         |                         |                |                   |                   |  |
|   | <u>Privacy policy</u>                                                           | Terms and conditions                                                                    | Accessibility Statement | <u>Cookies</u> | Help and guidance | © Crown copyright |  |

#### **Contact number**

This page gives you instructions for how to add a contact number.

**Important:** You'll only see this page if you're adding a contact number. This gives the employer another way of contacting you about your application.

To add a contact number, complete the following steps:

- 1. In the Telephone number box, enter the details.
- 2. Select the '<u>Save and continue</u>' button.

|   | NHS                                                       | Jobs                                                                                                    |                                       |                             | English Cymraeg   |
|---|-----------------------------------------------------------|----------------------------------------------------------------------------------------------------|---------------------------------------|-----------------------------|-------------------|
|   | Search                                                    | Your saved searches                                                                                             | Your saved jobs                       | Your profile                | Your applications |
|   | BETA Your fe                                              | eedback will help us to improve this                                                                            | service.                              |                             |                   |
| 1 | Contact<br>This gives the<br>application.<br>Telephone no | nager application<br><b>: number</b><br>e employer another way of con<br>umber<br>onal numbers include the cour |                                       | ur                          |                   |
| 2 | Save and come                                             | back later                                                                                                    | <u> pility Statement</u> <u>Cooki</u> | es <u>Help and guidance</u> | © Crown copyright |

Tip: For international numbers include the country code.

#### Check and save your contact details

This page gives you instructions for how to check and save your contact details.

To check, change and confirm your contact details, complete the following steps:

- **1.** Select a 'Change' link:
  - '<u>How do you want to be contacted?</u>' (optional)
  - <u>'Telephone number</u>' (optional)
- 2. Select the '<u>Save and continue</u>' button.

| <b>NHS</b> Jobs                                                                                  |                                                                          |                                   |                   | <u>Sign out</u><br>English <u>Cymraeg</u> |  |
|--------------------------------------------------------------------------------------------------|--------------------------------------------------------------------------|-----------------------------------|-------------------|-------------------------------------------|--|
| Search Y                                                                                         | our saved searches                                                       | Your saved jobs                   | Your profile      | Your applications                         |  |
| BETA Your feedback                                                                               | will help us to improve this ser                                         | vice.                             |                   |                                           |  |
| Team Manager<br><b>Check and s</b><br>How do you want<br>to be contacted?<br>Telephone<br>number | application<br>ave your conta<br>Email, text messages and<br>07777777777 |                                   |                   |                                           |  |
| 2 Save and continue                                                                              | •                                                                        | <u>y Statement</u> <u>Cookies</u> | Help and guidance | © Crown copyright                         |  |

## **Application task list**

This page gives you instructions for how to view your application tasklist.

**Important:** In this example, the **Contact details** status is '**COMPLETED**' and your application is incomplete as you've completed 1 out of 9 sections. You need to complete all sections before you can send your application.

To start another section of your application, complete the following steps:

- 1. Select a section link.
- 2. Select the 'Save and come back later' link (optional).

|   | Jobs                                                                                                    |                                   |                             | Sign out<br>English <sup> </sup> <u>Cymraeg</u> |
|---|----------------------------------------------------------------------------------------------------|-----------------------------------|-----------------------------|-------------------------------------------------|
|   | Search Your saved searches                                                                                                  | Your saved jobs                   | Your profile                | Your applications                               |
|   | BETA Your feedback will help us to improve this serve                                                                       | vice.                             |                             |                                                 |
|   | NHS BSA Training<br><b>Team Manager application</b><br><b>Application incomplete</b><br>You have completed 1 of 9 sections. |                                   |                             |                                                 |
|   | Add your personal details                                                                                                   |                                   | Job details                 |                                                 |
| 1 | Contact details                                                                                                    | COMPLETED                         | Closing date<br>30 May 2023 |                                                 |
|   | Add your right to work status                                                                                               |                                   | Job referenc<br>T1111-23-00 | e number<br>00                                  |
|   | <u>Right to work</u>                                                                                                    | NOT STARTED                       | new tab)                    | <u>advert (opens in</u>                         |
|   | Add your qualifications, training and                                                                                       | d job history                     | 7                           |                                                 |
| 1 | Training                                                                                                    | NOT STARTED                       | 2                           |                                                 |
|   | Job history                                                                                                    | NOT STARTED                       | )                           |                                                 |
| 1 | Add your supporting evidence                                                                                                | NOT STARTED                       | 1                           |                                                 |
|   | Add further information the employ                                                                                          | ver needs from you                |                             |                                                 |
|   | Unspent criminal convictions and/or cautions                                                                                | NOT STARTED                       | •                           |                                                 |
|   | Check your equal opportunities                                                                                              |                                   |                             |                                                 |
| 1 | Guaranteed interview scheme                                                                                                 | NOT STARTED                       |                             |                                                 |
|   | Equality and diversity                                                                                                    | NOT STARTED                       |                             |                                                 |
| 2 | You need to complete all sections before you application.<br>Save and come back later                                       | can send your                     |                             |                                                 |
|   | Privacy policy Terms and conditions Accessibility                                                                           | <u>y Statement</u> <u>Cookies</u> | Help and guidance           | © Crown copyright                               |

**Tip:** To find out how to complete your application, go to a user guide or video from the **'Apply for a job**' section of the <u>'Help and support for applicants'</u> webpage.

You've added your personal details and reached the end of this user guide.